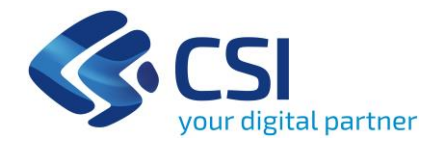

# **Query & Reporting Nuova versione BI 4.3**

(DWFIN) Reportistica decisionale finanziamenti (BDUR) Reportistica per il monitoraggio unitario regionale degli interventi da inviare al SMN MEF-IGRUE

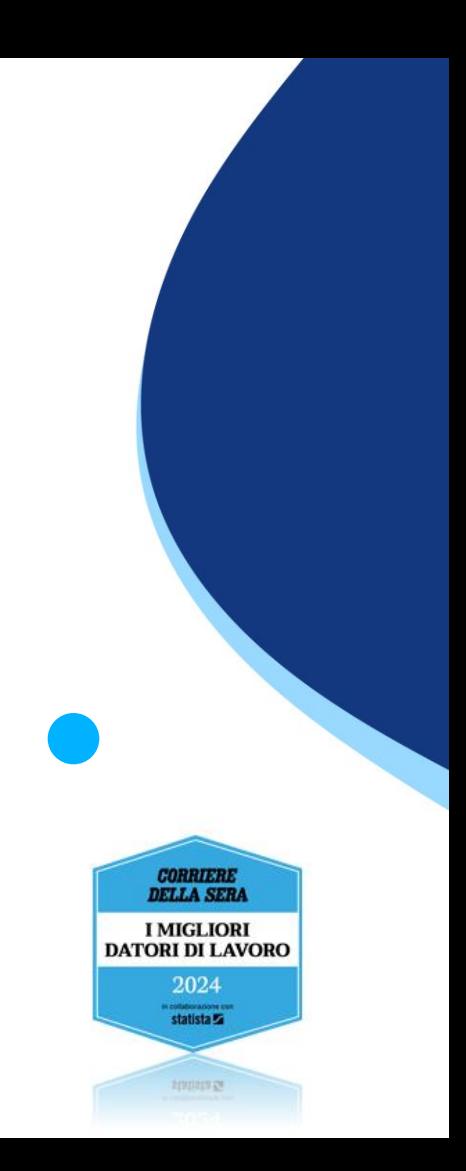

## **Piattaforma SAP BI 4.3**

#### **Benvenuto sulla nuova versione della Piattaforma SAP BI 4.3**

La nuova versione della piattaforma SAP BI 4.3 offre una veste grafica rinnovata e nuove funzionalità che migliorano l'esperienza utente, rendendo più semplice la consultazione e l'elaborazione dei report, anche da dispositivi mobili come smartphone e tablet.

Il manuale fornisce una guida sulle principali operazioni, tra cui:

- ❖ [Consultazione](#page-3-0) report
- ❖ Barra degli [strumenti](#page-10-0)
- ❖ [Esportazione](#page-17-0) e salvataggio
- ❖ Invio [documenti](#page-19-0) e posta in arrivo
- ❖ [Creazione](#page-21-0) report (*solo per gli utenti abilitati*)

## **Home del servizio**

Le URL di accesso ai servizi sono:

- ➢ Decisionale Finanziamenti: [https://servizi.regione.piemonte.it/catalogo/sistema-decisionale-finanziamenti](https://servizi.regione.piemonte.it/catalogo/sistema-decisionale-finanziamenti-servizio-query-reporting)[servizio-query-reporting](https://servizi.regione.piemonte.it/catalogo/sistema-decisionale-finanziamenti-servizio-query-reporting)
- ➢ BDUR: [https://servizi.regione.piemonte.it/catalogo/bdur-servizi-per-monitoraggio-unitario-regionale-degli](https://servizi.regione.piemonte.it/catalogo/bdur-servizi-per-monitoraggio-unitario-regionale-degli-interventi-colloquio-smn-igrue)[interventi-colloquio-smn-igrue](https://servizi.regione.piemonte.it/catalogo/bdur-servizi-per-monitoraggio-unitario-regionale-degli-interventi-colloquio-smn-igrue)

Comparirà una schermata di home-page simile a quella accanto

Per accedere all'elenco report premere **CARTELLE**

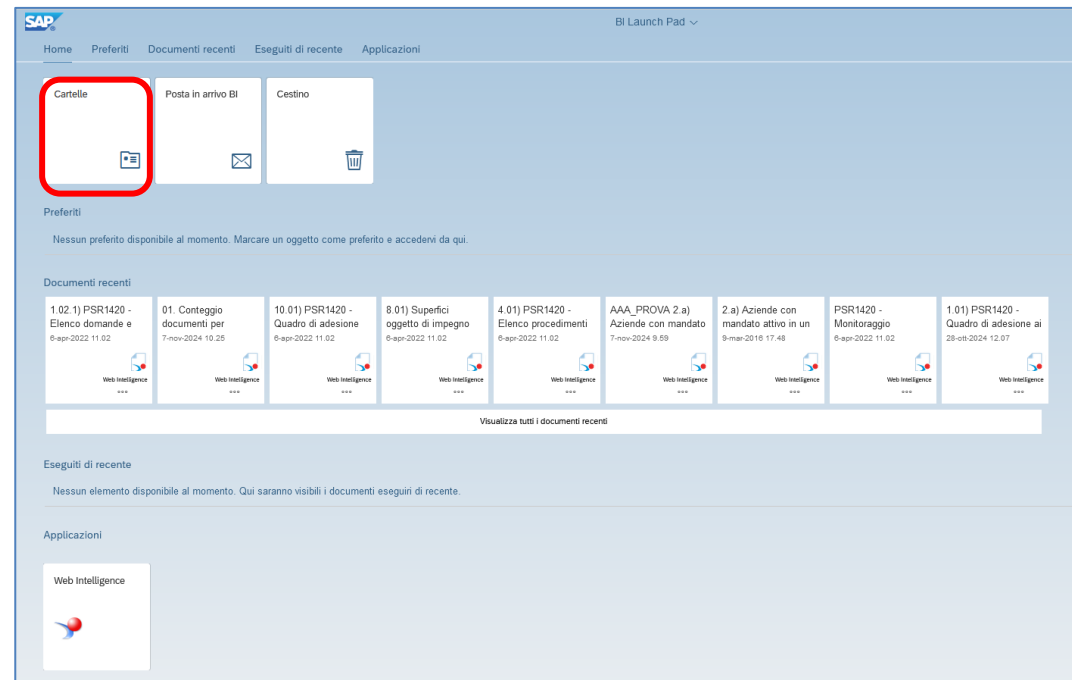

#### <span id="page-3-0"></span>**Cartelle dei report**

Le cartelle dei report disponibili all'accesso sono: Cartelle Personali e **Cartelle Pubbliche:** espandere la singola cartella e navigare all'interno dell'alberatura proposta fino ad arrivare all'argomento che interessa. Una volta scelto l'argomento, selezionare il report predefinito come mostrato nell'esempio seguente:

Esempio: FESR – PROGRAMMAZIONE 2014-2020 → sottocartella 01.BANDI → Pubblicazione bandi gare e concorsi

![](_page_3_Picture_133.jpeg)

#### **Apertura e aggiornamento del report (1/3)**

Un click sul titolo è sufficiente per aprire il REPORT. I meccanismi di funzionamento e di utilizzo di un report e delle relative viste, variano in funzione del tipo di report.

All'apertura del report, in alcuni casi, potrebbe essere visualizzato il **PROMPT**, ovvero una maschera di inserimento che mostra i criteri che possono essere scelti per aggiornare il report stesso.

![](_page_4_Picture_33.jpeg)

#### **Apertura e aggiornamento del report (2/3)**

Il **PROMPT** permette di aggiornare i criteri disponibili sulla base delle proprie esigenze ed in funzione delle possibilità offerte dal report.

![](_page_5_Picture_3.jpeg)

- ❖ Sezione [1] criteri che possono essere oggetto di personalizzazione
- ❖ Sezione [2] valori selezionabili (*con un click*) per ogni criterio
- ❖ Icona (3) «*Aggiorna l'elenco dei valori*» effettua il refresh della lista dei possibili valori
- ❖ Icona  $(4)$   $\equiv$  per ordinare i valori

#### **Apertura e aggiornamento del report (3/3)**

Nel caso di prompt facoltativo, l'utente non deve necessariamente specificare un valore. I prompt segnalati con questo simbolo  $\triangle$  sono invece obbligatori.

![](_page_6_Picture_3.jpeg)

- ❖ Per visualizzare quanto scelto cliccare sull'icona (5) [ $\leq 1$ ]
- ❖ L'icona  $(6)$  <br>**⊗** permette di reimpostare i valori del prompt
- ❖ Cliccando su "Esegui" (7), il report viene aggiornato

#### **Report preferiti e recenti - Home**

Dalla schermata principale si può accedere, in alto a sinistra, alla  $\hat{\mathbb{G}}$  Home.

![](_page_7_Figure_3.jpeg)

Dalla HOME è possibile accedere alla sezioni Preferiti e Documenti Recenti.

![](_page_7_Picture_5.jpeg)

#### **Home**

Tutte le sezioni disponibili nella Home:

- ❖ Accedere alle **Cartelle** dei documenti o alla **Posta in arrivo**
- ❖ Visualizzare i report classificati come **Preferiti**
- ❖ Visualizzare tutti i **Documenti** (Report) o quelli **Recenti**
- ❖ Visualizzare i report schedulati che sono stati **Eseguiti di recente**
- ❖ Accedere alle **Applicazioni** e creare un report ex-novo
- ❖ Accedere ai Report pianificati (**Istanze)**

![](_page_8_Picture_132.jpeg)

#### **Home - personalizzazione**

- ❖ Modifica home page
- ❖ Impostazioni preferenze di pagina all'accesso (account, applicazione e aspetto)

![](_page_9_Picture_4.jpeg)

#### <span id="page-10-0"></span>**Opzioni di visualizzazione di un report**

Attenzione: Lettura/progettazione

Quando si apre un report tra quelli salvati o pubblicati ci si trova di default in modalità **Lettura**. In questa modalità la barra degli strumenti ha pochi oggetti. Per visualizzare la barra degli strumenti completa è necessario passare in modalità **Progettazione** dove si potranno apportare delle modifiche all'aspetto dei report

![](_page_10_Picture_40.jpeg)

#### **Gli strumenti**

Il pannello principale permette di visualizzare alcune informazioni del report.

![](_page_11_Picture_3.jpeg)

#### **Gli strumenti**

Selezionando un elemento del report è possibile visualizzare il pannello dati che permette di scegliere un ordinamento o di assegnare una classifica.

![](_page_12_Picture_3.jpeg)

#### **Gli strumenti**

Se il documento non ha impostato l'aggiornamento all'apertura è possibile forzare l'aggiornamento con l'apposito pulsante.

![](_page_13_Picture_3.jpeg)

#### **Gli strumenti**

È possibile aggiungere un filtro al report a partire dai campi disponibili.

![](_page_14_Picture_3.jpeg)

#### **Progettazione (1/2)**

Una volta aperto il report è possibile modificarne la struttura aggiungendo o togliendo le colonne messe a disposizione.

Cliccando sul pulsante **Lettura** in automatico viene impostata la modalità di **Progettazione.** 

![](_page_15_Picture_22.jpeg)

#### **Progettazione (2/2)**

La modalità **Progettazione** permette di mostrare le colonne disponibili per il report e che possono essere aggiunte. Con un'operazione di *drag & drop* è possibile includerle nella posizione desiderata.

![](_page_16_Figure_3.jpeg)

## <span id="page-17-0"></span>**Esportazione e Salvataggio**

#### **Esporta il report**

- ❖ Cliccare sul tasto esporta
- ❖ Scegliere il tipo di file da esportare

![](_page_17_Picture_4.jpeg)

## **Esportazione e Salvataggio**

#### **Salva il report**

- ❖ Cliccare sul tasto salva → salva con nome
- ❖ Scegliere il nome del report e in quale cartella salvarlo
- ◆ Puoi contrassegnare i tuoi report come preferiti tramite l'icona  $\star$

![](_page_18_Picture_5.jpeg)

## <span id="page-19-0"></span>**Invio Documenti e Posta in arrivo**

#### **Invio documenti [1/2]**

E' possibile condividere un report con un altro utente del servizio usando la posta interna a BI4, che si attiva dalla barra superiore.

![](_page_19_Picture_3.jpeg)

E' possibile attivare la posta interna a BI4 anche con il tasto destro del mouse sul nome del documento.

![](_page_19_Picture_43.jpeg)

## **Invio Documenti e Posta in arrivo**

#### **Invio documenti [2/2]**

Una volta aperta la posta cercare il nome utente a cui inviare il documento in «Cerca» e selezionarlo. Infine cliccare "Invia" sul pulsante in fondo alla pagina.

![](_page_20_Picture_17.jpeg)

#### <span id="page-21-0"></span>**Accesso all'applicazione di creazione report**

E' possibile realizzare in autonomia report non previsti:

❖ Posizionarsi sulla Home Page e cliccare su Applicazioni simbolo →

![](_page_21_Picture_4.jpeg)

![](_page_21_Picture_5.jpeg)

#### **Scelta dell'Universo (1/2)**

Selezionare l'Universo dall'applicazione Web Intelligence.

![](_page_22_Picture_3.jpeg)

#### **Scelta dell'Universo (2/2)**

Selezionare (1) la cartella dell'Universo e (2) Universo.

![](_page_23_Picture_3.jpeg)

![](_page_23_Picture_4.jpeg)

#### **Pannello della query**

![](_page_24_Picture_2.jpeg)

![](_page_24_Picture_3.jpeg)

#### **Creazione query**

![](_page_25_Picture_2.jpeg)

Oggetti Dimensione Oggetti Misura **Classi** 

#### **Pannello Java – Filtri di query**

![](_page_26_Figure_2.jpeg)

![](_page_26_Picture_3.jpeg)

#### **Esegui query**

![](_page_27_Picture_2.jpeg)

#### **Modifica query**

Per modificare il report appena realizzato e aggiungere altri campi e/o aggiungere/togliere dei filtri, ad esempio, occorre cliccare sul pulsante  $\mathbb{R}$  «modifica Query».

![](_page_28_Picture_3.jpeg)

# **Approfondimenti**

Per maggiori dettagli si suggerisce di fare riferimento alla **documentazione ufficiale di SAP Business Objects**  disponibile on line:

[https://help.sap.com/docs/SAP\\_BUSINESSOBJECTS\\_WEB\\_INTELLIGENCE?version=4.3.4&locale=it-](https://help.sap.com/docs/SAP_BUSINESSOBJECTS_WEB_INTELLIGENCE?version=4.3.4&locale=it-IT&state=PRODUCTION)[IT&state=PRODUCTION](https://help.sap.com/docs/SAP_BUSINESSOBJECTS_WEB_INTELLIGENCE?version=4.3.4&locale=it-IT&state=PRODUCTION)

Si consigliano in particolare i documenti:

#### ❖ **Analisi dei dati in SAP BusinessObjects Web Intelligence**

[https://help.sap.com/docs/SAP\\_BUSINESSOBJECTS\\_WEB\\_INTELLIGENCE/af20d3eae1e94d01ac334b53dff9c963?lo](https://help.sap.com/docs/SAP_BUSINESSOBJECTS_WEB_INTELLIGENCE/af20d3eae1e94d01ac334b53dff9c963?locale=it-IT&state=PRODUCTION&version=4.3.4) [cale=it-IT&state=PRODUCTION&version=4.3.4](https://help.sap.com/docs/SAP_BUSINESSOBJECTS_WEB_INTELLIGENCE/af20d3eae1e94d01ac334b53dff9c963?locale=it-IT&state=PRODUCTION&version=4.3.4)

#### ❖ **Creazione di query in SAP BusinessObjects Web Intelligence**

https://help.sap.com/docs/SAP\_BUSINESSOBJECTS\_WEB\_INTELLIGENCE/6c8d7862b171401b9f6f310198bf2ec4 [?locale=it-IT&state=PRODUCTION&version=4.3.4](https://help.sap.com/docs/SAP_BUSINESSOBJECTS_WEB_INTELLIGENCE/6c8d7862b171401b9f6f310198bf2ec4%20?locale=it-IT&state=PRODUCTION&version=4.3.4)

#### ❖ **Creazione report in SAP BusinessObjects Web Intelligence**

[https://help.sap.com/docs/SAP\\_BUSINESSOBJECTS\\_WEB\\_INTELLIGENCE/8ef44f11d1234d00bcd1505da525d961?l](https://help.sap.com/docs/SAP_BUSINESSOBJECTS_WEB_INTELLIGENCE/8ef44f11d1234d00bcd1505da525d961?locale=it-IT&state=PRODUCTION&version=4.3.4) [ocale=it-IT&state=PRODUCTION&version=4.3.4](https://help.sap.com/docs/SAP_BUSINESSOBJECTS_WEB_INTELLIGENCE/8ef44f11d1234d00bcd1505da525d961?locale=it-IT&state=PRODUCTION&version=4.3.4)

![](_page_30_Picture_0.jpeg)

*ServiziDecisionali\_attp\_ambiente\_foreste@csi.it*

**CORRIERE**<br>DELLA SERA **I MIGLIORI DATORI DI LAVORO** 2024 statista **S** appear 24